## FCC STATEMENT

This device complies with Part 15 of the FCC Rules. Operation is subject to the following two conditions:

- (1) This device may not cause harmful interference, and
- (2) This device must accept any interference received, including interference that may cause undesired operation.

#### Note:

This equipment has been tested and found to comply with the limits for Class B digital devices, pursuant to Part 15 of the FCC rules. These limits are designed to provide reasonable protection against harmful interference in a residential installation. This equipment generates uses and can radiate radio frequency energy and, if not installed and used in accordance with the instructions, may cause harmful interference to radio communications. However, there is no guarantee that interference will not occur in a particular installation. If this equipment does cause harmful interference to radio or television reception, which can be determined by turning the equipment off and on, the user is encouraged to try to correct the interference by one or more of the following measures:

- Reorient or relocate the receiving antenna.
- Increase the separation between the equipment and receiver.
- Connect the equipment into an outlet on a circuit different from that to which the receiver is connected.
- Consult the dealer or an experienced radio/TV technician for help.

Use of shielded cable is required to comply with Class B limits in Subpart B of Part 15 of the FCC rules. Do not make any changes or modifications to the equipment unless otherwise specified in the manual. If such changes or modifications should be made, you could be required to stop operation of the equipment.

## **TRADEMARK INFORMATION**

- Microsoft<sup>®</sup> and Windows<sup>®</sup> are U.S. registered trademarks of Microsoft Corporation.
- Pentium<sup>®</sup> is a registered trademark of Intel Corporation.
- Macintosh is a trademark of Apple Computer, Inc.
- SD<sup>TM</sup> is a trademark.
- Other names and products may be trademarks or registered trademarks of their respective owners.

## **READ THIS FIRST**

#### Notice:

- Product design and specifications are subject to change without notice. This includes primary product specifications, software, software drivers, and user's manual. This User Manual is a general reference guide for the product.
- The product and accessories that come with your ViviCam 8300s may be different from those described in this manual. This is due to the fact that different retailers often specify slightly different product inclusions and accessories to suit their market requirements, customer demographics, and geographical preferences. Products very often vary between retailers especially with accessories such as batteries, chargers, AC adapters, memory cards, cables, carrying cases/pouches, and language support. Occasionally a retailer will specify a unique product color, appearance, and internal memory capacity. Contact your dealer for precise product definition and included accessories.
- The illustrations in this manual are for the purpose of explanation and may differ from the actual design of your ViviCam 8300s.
- The manufacturer assumes no liability for any errors or discrepancies in this user manual.
- For driver updates, refer to our website.

## Safety Instructions

Read and understand all *Warnings* and *Cautions* before using this product.

## WARNING

If foreign objects or water have entered the ViviCam 8300s, turn the power OFF and remove the battery and the AC power adapter. Continued use in this state might cause fire or electric shock. Consult the store of purchase.

If the ViviCam 8300s has fallen or its case has been damaged, turn the power OFF and remove the battery and the AC power adapter. Continued use in this state might cause fire or electric shock. Consult the store of purchase.

Do not disassemble, change or repair the ViviCam 8300s. This might cause fire or electric shock. For repair or internal inspection, ask the store of purchase.

Use the supplied AC power adapter only with the indicated power supply voltage.

Use with any other power supply voltage might cause fire or electric shock.

Do not use the ViviCam 8300s in areas near water. This might cause fire or electric shock. Take special care during rain, snow, on the beach, or near the shore.

Do not place the ViviCam 8300s on inclined or unstable surfaces. This might cause the ViviCam 8300s to fall or tilt over, causing injury.

Keep the battery out of the reach of children. Swallowing battery might cause poisoning. If the battery is accidentally swallowed, immediately consult a physician.

#### Do not use the ViviCam 8300s while you are walking, driving or riding a vehicle.

This might cause you to fall over or result in traffic accident.

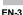

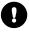

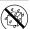

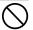

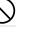

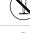

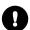

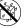

## CAUTION

# Insert the battery paying careful attention to the polarity (+ or -) of the terminals.

Inserting the battery with its polarities inverted might cause fire and injury, or damage to the surrounding areas due to the battery rupturing or leaking.

#### Do not fire the flash close to anyone's eyes.

This might cause damage to the person's eyesight.

#### Do not subject the LCD monitor to impact.

This might damage the glass on the screen or cause the internal fluid to leak. If the internal fluid enters your eyes or comes into contact with your body or clothes, rinse with fresh water. If the internal fluid has entered your eyes, consult a physician to receive treatment.

The ViviCam 8300s is a precision instrument. Do not drop it, strike it or use excessive force when handling the ViviCam 8300s. This might cause damage to the ViviCam 8300s.

Do not use the ViviCam 8300s in humid, steamy, smoky, or dusty places. This might cause fire or electric shock.

Do not remove the battery immediately after long period of continuous use.

The battery becomes hot during use. Touching a hot battery might cause burns.

**Do not wrap the ViviCam 8300s or place it in cloth or blankets.** This might cause heat to build up and deform the case, resulting in fire. Use the ViviCam 8300s in a well-ventilated place.

Do not leave the ViviCam 8300s in places where the temperature may rise significantly, such as inside a car.

This might adversely affect the case or the parts inside, resulting in fire.

Before you move the ViviCam 8300s, disconnect cords and cables. Failure to do this might damage cords and cables, resulting in fire and electric shock.

#### **Notes on Battery Usage**

When you use the battery, carefully read and strictly observe the *Safety Instructions* and the notes described below:

- Use only the specified battery (1050mAh, 3.7V).
- Avoid using battery in extremely cold environments as low temperatures can shorten the battery life and reduce ViviCam 8300s performance.
- When you are using the new rechargeable battery or rechargeable battery that has not been used for an extended period of time (the battery that passed the expiry date is an exception) might affect the number of images that can be captured. Therefore, to maximize its performance and lifetime, we recommend that you fully charge the battery and discharge it for at least one complete cycle before use.
- The battery may feel warm after long period of continuous use of the ViviCam 8300s or the flash. This is normal and not a malfunction.
- The ViviCam 8300s may feel warm after long period of continuous use. This is normal and not a malfunction.
- If the battery is not to be used for a long period of time, remove it from the ViviCam 8300s to prevent leakage or corrosion.
- If the battery is not to be used for a long period of time, store it after no battery power left. If the battery is stored for a long time in a fully charged state, its performance may be impaired.
- Always keep the battery terminals in a clean state.
- Risk of explosion if battery is replaced by an incorrect type.
- Dispose of used batteries according to the instructions.

WARNING: Handling the USB cable on this product may expose you to lead, a chemical known to the State of California to cause birth defects or otherreproductive harm. Wash hands after handling.

## CONTENTS

#### 8 INTRODUCTION

- 8 Overview
- 10 Package Contents

#### 11 GETTING TO KNOW THE ViviCam 8300s

- 11 Front View
- 12 Rear View
- 14 Mode dial
- 15 Status LED Indicator
- 16 LCD Monitor Icons

#### **19 GETTING STARTED**

- 19 Attaching the ViviCam 8300s Strap
- 20 Inserting and Removing the Battery (Optional Accessory)
- 21 Charging the Battery
- 22 Using an AC Power Adapter (Optional Accessory)
- 22 Inserting and Removing an SD Card (Optional Accessory)
- 23 Turning the Power On/Off
- 24 Setting the Date and Time
- 25 Choosing the Display Language
- 26 Formatting an SD Memory Card
- 27 Setting Image Resolution and Quality

#### 29 PHOTOGRAPHY MODE

- 29 [A] Auto Mode
- 31 Using the Optical Zoom
- 32 Using the Digital Zoom
- 33 Setting the Flash
- 35 Setting the Focus
- 36 Setting the Self-timer
- 37 Exposure Compensation/ Backlight Correction
- 38 [P] Program (Automatic Exposure) Photography Mode
- 39 [**Tv**] Shutter Speed Priority Photography Mode
- 40 [Av] Aperture Priority Mode
- 41 [M] Manual Mode
- 42 Setting the Scene Mode
- 44 Setting the Panorama Mode
- 45 [See] Movie Mode

#### 46 PLAYBACK MODE

- 46 Playing Back Still Images
- 47 Playing Back Video Clips
- 48 Playing Back Still Images/ Video Clips on a TV
- 49 Attaching Voice Memos
- 50 Thumbnail Display
- 51 Zoom Playback
- 52 Slideshow Display

- 53 Protecting Images
- 55 [面] Deleting Images
- 57 Resizing an Image (Resize)
- 58 Compressing an Image (Quality Change)

#### 59 MENU OPTIONS

- 59 Photography Menu (Capture tab)
- 62 Photography Menu (Function tab)
- 64 Video Menu (Capture tab)
- 65 Video Menu (Function tab)
- 66 PlaybackMenu
- 68 Setup Menu (Basic tab)
- 70 Setup Menu (Custom tab)

#### 71 TRANSFERRING RECORDED IMAGES AND VIDEOS TO YOUR COMPUTER

- 72 Step 1: Installing the USB Driver
- 73 Step 2: Connecting the ViviCam 8300s to Your Computer
- 74 Step 3: Downloading Images and Video Files

75 CONNECTING THE ViviCam 8300s DIRECTLY TO THE PRINTER FOR PRINTING I-MAGES(PICTBRIDGEFUNCTION)

## 77 EDITING SOFTWARE INSTALLATION

- 77 Installing Photo Explorer
- 77 Installing Photo Express
- 78 Installing Cool 360
- 79 Installing Acrobat Reader
- 79 Using The User's Manual
- 81 ViviCam 8300s SPECIFICA-TIONS
- 82 TROUBLESHOOTING

# INTRODUCTION

## **Overview**

Congratulations on your purchase of the ViviCam 8300s. Capturing high-quality digital images is fast and easy with this state-of-theart smart camera. Equipped with a 8.1 Mega pixels CCD, this ViviCam 8300s is capable of capturing images with a resolution of up to 3296 x 2472 pixels.

Other cool features provided by the ViviCam 8300s include the following:

| 2.5" LTPS TFT color LCD monitor makes it easy to     |
|------------------------------------------------------|
| frame your subject when capturing images. It also    |
| displays the images you have captured.               |
| The 3x optical lens allows you to capture telephoto  |
| and wide-angle images.                               |
| 4x digital zoom in conjunction with the 3x optica    |
| zoom permit zoom photography of up to 12 times.      |
| Captured images may be reviewed and a selected       |
| portion of an image may be enlarged up to 4x.        |
| You may adjust the flash setting according to your   |
| lighting environment.                                |
| Images can be captured with the distance to the      |
| subject set by auto focus, macro or infinity.        |
| The self-timer may set to 10 seconds or 2 seconds    |
| You may capture different images including single, a |
| series of 3 images using auto-exposure bracketing    |
|                                                      |
|                                                      |

| Movie mode -           | In addition to still-images, you may capture video  |
|------------------------|-----------------------------------------------------|
|                        | clips with audio (voice).                           |
| Voice memo -           | You may annotate your images with a 30 second       |
|                        | voice memo. Images may be voice-annotated at the    |
|                        | time of capture, or during playback.                |
| Thumbnail display -    | Display your images in sets of nine on the LCE      |
|                        | monitor for quick selection of an particular image. |
| Recording media -      | 32 MB internal memory (25.9 MB for image storage)   |
|                        | External memory supports SD card up to 1 GB         |
| TV and PC connection - | You may view your images on a television monito     |
|                        | or a computer using the USB or A/V cables.          |
| Scene mode-            | You may select a previously set recording mode fo   |
|                        | the following situations: Auto, Panorama            |
|                        | Landscape, Candlelight, Text, Sunset, Sunrise       |
|                        | Splash water, and Firework.                         |

## **Package Contents**

Carefully unpack your kit box and ensure that you have the following items:

- Digital Camera
- A/V cable
- USB cable
- User's manual
- Software CD-ROM
- Camera strap
- Camera pouch

#### **Optional Accessories:**

- SD memory card
- AC power adapter
- Rechargeable lithium-ion battery
- Battery charger

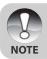

Accessories may vary by retailer.

# **GETTING TO KNOW THE ViviCam 8300s**

## **Front View**

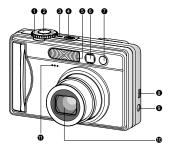

| #  | Name                                   | Description                                                                                                    |  |  |  |  |
|----|----------------------------------------|----------------------------------------------------------------------------------------------------|--|--|--|--|
| 1  | Mode dial                              | Sets the ViviCam 8300s mode                                                                                                    |  |  |  |  |
| 2  | Shutter button                         | Focuses and locks both focus & exposure wher<br>pressed halfway down. Captures the image wher<br>pressed all the way down.             |  |  |  |  |
| 3  | Power indicator                        | Lights on when the ViviCam 8300s power is turned on.                                                                                   |  |  |  |  |
| 4  | POWER (Power) button                   | Turns the ViviCam 8300s power on and off.                                                                                              |  |  |  |  |
| 5  | Flash                                  | Provides flash illumination.                                                                                                    |  |  |  |  |
| 6  | Viewfinder window                      | Allows you to frame the subject of the image.                                                                                          |  |  |  |  |
| 7  | Self-timer LED<br>(AF auxiliary light) | Blinks green during Self-timer mode until the image is captured.                                                                       |  |  |  |  |
| 8  | USB or A/V OUT terminal                | Allows you to connect a USB cable or an V cable to the ViviCam 8300s.                                                                  |  |  |  |  |
| 9  | DC IN 5V terminal                      | Allows you to connect an AC power adapter to operate the ViviCam 8300s without battery, or to charge rechargeable lithium-ion battery. |  |  |  |  |
| 10 | Lens                                   | 3x optical zoom lens allows you to capture telephoto and wide-angle images.                                                            |  |  |  |  |
| 11 | Microphone                             | For recording audio with video clips and voice annotation.                                                                             |  |  |  |  |

User's Manual >>

Download from Www.Somanuals.com. All Manuals Search And Download.

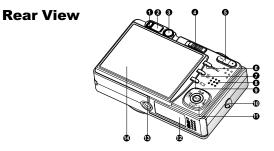

| #        | Name                                                                                                    | Description                                                        |  |  |  |  |  |
|----------|----------------------------------------------------------------------------------------------------|--------------------------------------------------------------------|--|--|--|--|--|
| 1        | Status LED                                                                                                    | Indicates the ViviCam 8300s's operational status.                  |  |  |  |  |  |
| 2        | Viewfinder window                                                                                                  | Allows you to compose your subject using the optical viewfinder.   |  |  |  |  |  |
| 3        | Diopter adjustment dial                                                                                            | Provides a clearer image when using the optical<br>viewfinder.     |  |  |  |  |  |
|          | Mode switch                                                                                                    | Sets the ViviCam 8300s mode.                                       |  |  |  |  |  |
| 4        | Photography mode                                                                                                   | Selects this when capturing still images or recording video clips. |  |  |  |  |  |
|          | Playback mode                                                                                                    | Performs image playback and deletion.                              |  |  |  |  |  |
| -        | (Zoom in) button                                                                                                   | Zooms the lens to telephoto position.                              |  |  |  |  |  |
| 5        | <b>***</b> (Zoom out) button                                                                                       | Zooms the lens to wide-angle position.                             |  |  |  |  |  |
| 6        | MENU (Menu) button                                                                                                 | Toggles On-Screen Display (OSD) menu on and off.                   |  |  |  |  |  |
| 7        | 面 (Delete) button                                                                                                  | Allows you to delete an image.                                     |  |  |  |  |  |
| 8        | Speaker For playback or recorded audio.                                                                            |                                                                    |  |  |  |  |  |
| 9        | I□I (Display) button                                                                                               | Turns the LCD monitor display and live view on<br>and off.         |  |  |  |  |  |
| 10       | Strap holder                                                                                                    | ViviCam 8300s strap attachment.                                    |  |  |  |  |  |
| 11       | 1         Multi-selector button         Allows you to scroll through menus and image and then select your choices. |                                                                    |  |  |  |  |  |
| 12       | Battery/SD card cover                                                                                              | Access to the battery and memory card.                             |  |  |  |  |  |
| 13       | Tripod socket                                                                                                    | For tripod mounting.                                               |  |  |  |  |  |
| 14<br>Do | 14 LCD monitor<br>Download from Www.Somanuals.com. All Manuals Search And Download.                                |                                                                    |  |  |  |  |  |

#### **Multi-selector button**

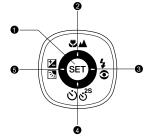

| # | Name                       | Description                                             |
|---|----------------------------|---------------------------------------------------------|
| 1 | SET button                 | Enters the menu page and confirms the chosen setting.   |
|   | ▲ button                   | Scrolls upwards.                                        |
| 2 | (Focus) button             | Allows you to choose the appropriate focus setting.     |
|   | button                     | Scrolls right.                                          |
| 3 | 5€ (Flash) button          | Allows you to choose the appropriate flash setting.     |
|   | ▼ button                   | Scrolls downwards.                                      |
| 4 | లితి (Self-timer) button   | Allows you to toggle the self-timer on and off, selects |
|   |                            | the desired self-timer mode.                            |
|   | <ul> <li>button</li> </ul> | Scrolls left.                                           |
|   | 🖾 (Exposure                | Allows you to toggle the exposure compensation/         |
| 5 | compensation/              | backlight correction on and off.                        |
|   | Backlight correction)      | -                                                       |
|   | button                     |                                                         |

Download from Www.Somanuals.com. All Manuals Search And Download.

## Mode dial

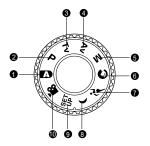

| #  | Mode                      | Description                                             |  |  |  |  |
|----|---------------------------|---------------------------------------------------------|--|--|--|--|
| 1  | Auto photography          | The ViviCam 8300s automatically sets for exposure, etc. |  |  |  |  |
|    | <b>P</b> Program          | In program mode the shutter speed and aperture will     |  |  |  |  |
| 2  | (auto exposure)           | be set automatically, but other parameters              |  |  |  |  |
|    | (auto expectato)          | may be set manually.                                    |  |  |  |  |
| 3  | Tv Shutter speed priority | You may specify the shutter speed while the             |  |  |  |  |
| 0  |                           | ViviCam 8300s sets the corresponding aperture value.    |  |  |  |  |
|    |                           | You may specify the aperture value while the            |  |  |  |  |
| 4  | Av Aperture priority      | ViviCam 8300s sets the corresponding shutter speed.     |  |  |  |  |
|    |                           | For full manual control over exposure, aperture         |  |  |  |  |
| 5  | M Manual photography      | and other settings.                                     |  |  |  |  |
| 6  | O Portrait                | To photograph a person and defocus (blur)               |  |  |  |  |
| 0  | C I Offait                | the background.                                         |  |  |  |  |
| 7  | 🕫 Sports                  | For photographing fast-moving subjects.                 |  |  |  |  |
| 8  | ( Night scene             | For photographing evening or night scenes.              |  |  |  |  |
| 9  | set Set-up                | Specify your ViviCam 8300s's settings.                  |  |  |  |  |
| 10 | Movie                     | For recording video clips.                              |  |  |  |  |

## **Status LED Indicator**

The status LED indicates the current operational status of the ViviCam 8300s. The meaning of the LED changes depending upon what the ViviCam 8300s is doing.

| Color | State    | During power<br>off               | During<br>photography           | During<br>connection to<br>a PC |
|-------|----------|-----------------------------------|---------------------------------|---------------------------------|
| Green | On       | -                                 | Ready for shot.                 | System ready.                   |
|       | On       | Battery charging<br>in progress.  | When the image is not in focus. | -                               |
| Red   | Off      | The completion of battery charge. | -                               | -                               |
|       |          |                                   | Accessing files in              |                                 |
|       | Flashing | -lashing                          | progress.                       | Accessing files                 |
|       |          |                                   | Flash charging in<br>progress.  | in progress.                    |

## **LCD** Monitor Icons

## For Photography modes: [ $\mathbf{D}$ ] [ $\mathfrak{O}$ ] [ $\mathfrak{P}$ ] [()]

- 1. Mode icon
- 2. Zoom status
- 3. Voice memo
- 4. Battery condition
  - [1] Full battery power
  - [ a ] Medium battery power
  - [ ] Low battery power
  - [C] Virtually no battery power
- 5. Flash mode
  - [A] Automatic
  - [ 🛭 4] Red-eye Reduction
  - [ 4 ] Forced Flash
  - [ 😧 ] Flash Off
- 6. Main focus area
- Capture mode icon [Blank] Single
   [ ] Continuous
   [AEB] Auto Exp.
- 8. Image resolution
  - 3296 x 2472
    2560 x 1920
  - [**1**] 1600 x 1200
  - [**□**] 640 x 480
- Available number of shots

- 10. Image quality [★★★]Fine
  - [ \*\* ]Standard
  - [ + ]Economy

Ð

Ð

Ð

14

B)

•

2

- TIFF
- 11. Self-timer icon
  - [ 🕹 10s ] 10 sec. [ 🕴 2s ] 2 sec.
- 12. Date and time
- Long-exposure time w a r n i n g i c o n (potential for hand
  - shake blur)
- 14. Backlight correction

15. Metering [Blank] Average [•] Spot

**A A** 

6) 6)

ûûû H

6

6

ด

8

Ø

т 🕲 🚥

p

©10<del>\$</del>

12

01 06 2005 20:50

- 16. White balance
  - [Blank] Auto
  - [.] Incandescent
  - [III] Fluorescent 1
  - [m] Fluorescent 2
  - [★] Day Light
  - [\_] Cloudy
  - [🛃] Manual
- 17. Focus setting
  - [Blank] Auto focus
  - [🖧 ] Macro
  - [▲] Infinity

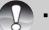

Pressing the [] button changes the LCD display in the sequence of: display with icons, display without icons, LCD monitor OFF.

NOTE

Download from Www.Somanuals.com. All Manuals Search And Download.

#### For Photography modes: [P] [Tv] [Av] [M]

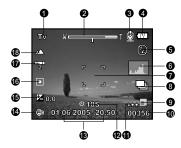

- 1. Mode icon
- 2. Zoom status
- 3. Voice memo
- 4. Battery condition
- 5. Flash mode
- 6. Histogram
- Main focus area
- 8. Capture mode icon
- 9. Image resolution
- 10. Available number of shots
- 11. Image quality
- 12. Self-timer icon

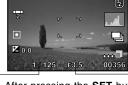

After pressing the **SET** button

- 13. Date and time
- 14. Long-exposure time warning icon (potential for hand-shake blur)
- 15. [☑] Exposure compensation[Ⅰ] Backlight correction
- 16. Metering
- 17. White balance
- 18. Focus setting
- 19. Aperture
- 20. Shutter speed

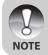

Pressing the |□| button changes the LCD display in the sequence of: display with icons, display with icons and histogram, display without icons, LCD monitor OFF.

Download from Www.Somanuals.com. All Manuals Search And Download.

## For Movie mode [😫]

- 1. Mode icon
- 2. Zoom status
- 3. Battery condition
- 4. Video resolution
- 5. Available recording time/Elapsed time
- 6. Video quality
- 7. Self-timer icon
- 8. Date and time
- 9. Focus setting

## Playback mode []] -Still image playback

- 1. Mode icon
- 2. File number
- 3. Folder number
- 4. Protect icon
- 5. Voice memo
- 6. Battery condition

## Playback mode [▶]-Video playback

- 1. Video status bar
- 2. Elapsed time
- 3. File number
- 4. Folder number
- 5. Protect icon
- 6. Mode icon
- 7. Play mode
- 8. Total time

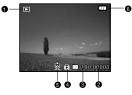

0105 01/06/2005 13:09

.....

ø

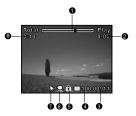

# **GETTING STARTED**

## Attaching the ViviCam 8300s Strap

Attach the ViviCam 8300s strap as shown in the illustration.

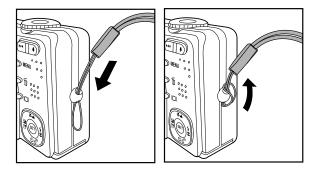

# Inserting and Removing the Battery (Optional Accessory)

We highly recommend using specified rechargeable lithium-ion battery (1050mAh, 3.7V) to realize the full capability of your ViviCam 8300s. Charge the battery fully before using the ViviCam 8300s. Make sure that the power of the ViviCam 8300s is off before inserting or removing the battery.

#### **Inserting the Battery**

- 1. Open the battery/SD card cover in the direction of the [OPEN] arrow.
- 2. Insert the battery in the correct orientation shown.
  - Tilt the battery lock lever in the direction of the arrow, and then insert the battery.
- 3. Close the battery/SD card cover.

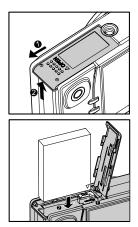

#### **Removing the Battery**

Open the battery/SD card cover and then release the battery lock lever. When the battery has come out a little, slowly pull it out the rest of the way.

## **Charging the Battery**

Using the optional AC power adapter may charge the battery or operate the ViviCam 8300s as power supply. Make sure that the power of the ViviCam 8300s is off and then insert the battery before starting.

- Insert one end of the AC power adapter into the DC IN 5V terminal of the ViviCam 8300s.
- 2. Insert the other end of the AC power adapter into a wall outlet.
  - The status LED lights red when charging is started and goes out when charging is completed.
  - It is recommended to fully discharge the battery before recharging.
  - Charging time varies according to the ambient temperature and the status of battery.
    - This ViviCam 8300s must be used with specified AC power adapter. Damage caused by the use of an incorrect adapter is not covered underthe warranty.
    - Always make sure that the ViviCam 8300s is off before removing the battery.

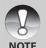

- The battery may feel warm after it has been charged or immediately after being used. This is normal and not a malfunction.
- When using the ViviCam 8300s in cold conditions, keep the ViviCam 8300s and battery warm by storing it in a warm place such as an interior pocket between shots.
  - If you open the battery cover without removing the battery, the battery power will not be disconnected.
  - If you remove the battery, you have to insert the battery within two hours in order to make sure that the date and time will not be reset.

## Using an AC Power Adapter (Optional Accessory)

Using an AC power adapter prevents the ViviCam 8300s from automatically powered off while transferring files to your computer. Perform the steps in the preceding section "Charging the Battery".

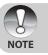

Make sure to use only the AC power adapter specified for the ViviCam 8300s. Damage caused by the use of an incorrect adapter is not covered under the warranty.

## Inserting and Removing an SD Card (Optional Accessory)

The ViviCam 8300s comes with approx. 32 MB of internal memory (25.9 MB for image storage), allowing you to store captured still images or movie clips in the ViviCam 8300s. However, you can also expand the memory capacity by using an optional SD card so that you can store more files.

## **Inserting an SD card**

- 1. Open the battery/SD card cover.
- 2. Insert the SD card in the correct orientation shown.
  - Hold the SD card with its front side (printed arrow) facing the rear side of the ViviCam 8300s, and then insert the card as far as it can go. There will be a distinct click as the card seats fully into the card slot.

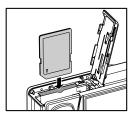

3. Close the battery/SD card cover.

#### **Removing an SD card**

Open the battery/SD card cover, press lightly on the edge of the SD card and it will eject.

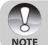

- To prevent valuable data from being accidentally erased from an SD card you can slide the write-protected tab (on the side of the SD card) to "LOCK".
- However, to save, edit or erase data on an SD card, you must unlock the card.

## **Turning the Power On/Off**

- 1. Load the battery or connect the AC power adapter to your ViviCam 8300s.
- 2. Press the **POWER** button to turn on your ViviCam 8300s.
  - The status LED lights green and the ViviCam 8300s is initiated.
  - When the power is turned on, the ViviCam 8300s will start in the mode that is currently selected.
- 3. To turn off your ViviCam 8300s, press the **POWER** button again.

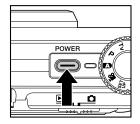

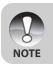

The power is turned off automatically when the ViviCam 8300s has not been operated for a defined period time. To resume the operation condition, turn the power on again. Refer to section in this manual titled "Auto Off" in the Setup Menu (Basic tab) for further details.

## **Setting the Date and Time**

The date/time needs to be set if/when:

- ViviCam 8300s is turned on for the first time.
- ViviCam 8300s is turned on after leaving the ViviCam 8300s without the battery for an extended period of time.

When the date and time information is not displayed on the LCD monitor, follow these steps to set the correct date and time.

- 1. Slide the mode switch to [□] and set the mode dial to [<sup>sgr</sup>].
  - The setup menu is displayed.
- 2. Select [Custom] with the **◄**/**▶** buttons.
- 3. Select [Date/Time] with the ▲/▼ buttons, and press the **SET** button.
  - The Date/Time setting screen will be displayed.
- Select the item's field with the ◀/► buttons and adjust the value for the date and time with the ▲/▼ buttons.
  - The date and time is set in the order year-month-day-hour-minute.
  - The time is displayed in 24-hours format.
- 5. After confirming all settings are correct, press the **SET** button.
  - The setting will be stored and the screen will return to the setup menu.

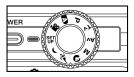

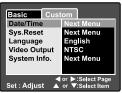

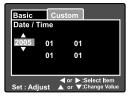

## **Choosing the Display Language**

Choose an On-Screen Display (OSD) language for information to be displayed on the LCD monitor.

WER

- Slide the mode switch to [D] and set the mode dial to [SET].
  - The setup menu is displayed.

- 2. Select [Custom] with the **◄/** buttons.
- 3. Select [Language] with the ▲/▼ buttons, and press the **SET** button.
  - The available OSD languages will be displayed.
- Select the displayed language with the ▲/▼ buttons and press the SET button. The setting will be stored.

| Basic Cust<br>Date/Time<br>Sys. Reset<br>Language<br>Video Output<br>System Info. | om<br>English<br>Français<br>Deutsch<br>Español<br>Italiano<br>繁體中文<br>简体中文 |
|-----------------------------------------------------------------------------------|-----------------------------------------------------------------------------|
| Set : Adjust 🔺                                                                    | or ▶ :Select Page<br>or ▼:Select Item                                       |

## Formatting an SD Memory Card

Formatting an SD card will erase all of the images and folders that have been recorded on the SD card. Formatting is not possible when the SD card in the locked condition.

- Slide the mode switch to [□] and set the mode dial to [SET].
  - [Basic] of the setup menu is displayed.
- 2. Select [Format] with the ▲/▼ buttons, and press the **SET** button.

- 3. Select [Execute] with the ▲/▼ buttons, and press the **SET** button.
  - To cancel formatting, select [Cancel].

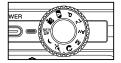

| Basic Custom                                           |           |  |  |  |  |
|--------------------------------------------------------|-----------|--|--|--|--|
| Card Info.                                             | Next Menu |  |  |  |  |
| Fr. No. Reset                                          | Next Menu |  |  |  |  |
| Format                                                 | Next Menu |  |  |  |  |
| Beep On                                                |           |  |  |  |  |
| Auto Off                                               | 1 Min.    |  |  |  |  |
| USB                                                    | PC        |  |  |  |  |
| d or ►:Select Page<br>Set : Adjust ▲ or ▼ :Select Item |           |  |  |  |  |

| Basic       | Custom            |
|-------------|-------------------|
| Format      |                   |
|             | Cancel<br>Execute |
| Set : Enter | or▼:Select        |

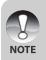

- You need to format an SD card before using it in this ViviCam 8300s.
- Formatting an SD card erases everything from the memory card including images, videos, and also non-image data. Before formatting, make sure that all data is unnecessary.
- Formatting is an irreversible action and data cannot be recovered at a later time.

## **Setting Image Resolution and Quality**

Resolution and quality settings determine the pixel size (dimension), image file size, and compression ratio for your images. These settings affect the number of images that can be stored on a memory card. As you get to know the ViviCam 8300s, it is recommended that you try each quality and resolution setting to get an appreciation for the effects that these settings will have on your images.

Higher resolution and higher quality images offer the best photographic results, but produce large file sizes. Therefore, few images will take up a lot of memory space.

High resolution and quality settings are recommended for printed output and situations requiring the finest detail. Lower resolution/quality images take up less memory space and may be quite suitable for sharing images via e-mail, in a report, or on a web page.

To change image resolution or image quality, perform these steps below:

- 1. Slide the mode switch to [**D**] and set the mode dial to one of the photography modes.
- 2. Press the MENU button.
  - [Capture] of the photography menu is displayed.
- 3. Select [Size] with the ▲/▼ buttons, and press the **SET** button.
- Select the desired setting with the ▲/▼ buttons, and press the SET button.
- 5. Select [Quality] with the ▲/▼ buttons, and press the **SET** button.
- Select the desired setting with the ▲/▼ buttons, and press the SET button.
- 7. To exit from the photography menu, press the **MENU** button.

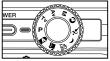

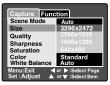

| Capture Function          |                                      |  |  |  |
|---------------------------|--------------------------------------|--|--|--|
| Scene Mode                | Auto                                 |  |  |  |
| Size                      | 2560x1920                            |  |  |  |
| Quality                   | Fine                                 |  |  |  |
| Sharpness                 | Standard                             |  |  |  |
| Saturation                | Economy                              |  |  |  |
| Color<br>White Balance    | Standard<br>Auto                     |  |  |  |
| Menu:Exit<br>Set : Adjust | or ▶:Select Page<br>or ▼:Select Item |  |  |  |

#### Possible number of shots (still image)

The following table shows the approximate shots that you can capture at each setting based on an optional SD card.

|             |         |          | Internal | rnal SD card capacity |      |       |       |       |       |
|-------------|---------|----------|----------|-----------------------|------|-------|-------|-------|-------|
| Image size  | Quality |          | Memory   | 32MB                  | 64MB | 128MB | 256MB | 512MB | 1GB   |
|             | ***     | Fine     | 5        | 6                     | 13   | 27    | 54    | 109   | 271   |
| 3296x2472   | **      | Standard | 11       | 12                    | 26   | 53    | 108   | 217   | 433   |
| 3290X2472   | *       | Economy  | 17       | 19                    | 39   | 80    | 162   | 326   | 650   |
|             | TIFF    | TIFF     | 1        | 1                     | 2    | 5     | 10    | 20    | 41    |
|             | ***     | Fine     | 9        | 10                    | 22   | 44    | 90    | 180   | 360   |
|             | **      | Standard | 19       | 21                    | 43   | 89    | 179   | 359   | 717   |
| 2560 x 1920 | *       | Economy  | 28       | 32                    | 65   | 133   | 269   | 539   | 1076  |
|             | ***     | Fine     | 23       | 26                    | 53   | 109   | 219   | 441   | 879   |
| 1000 x 1000 | **      | Standard | 46       | 51                    | 106  | 215   | 433   | 869   | 1734  |
| 1600 x 1200 | *       | Economy  | 69       | 77                    | 159  | 323   | 650   | 1304  | 2601  |
|             | ***     | Fine     | 138      | 155                   | 318  | 646   | 1300  | 2609  | 5203  |
|             | **      | Standard | 276      | 310                   | 637  | 1292  | 2600  | 5218  | 10406 |
| 640 x 480   | *       | Economy  | 414      | 465                   | 956  | 1938  | 3901  | 7828  | 15609 |

## Possible recording time / sec (video clip)

| Image size   | Quality     | Internal | SD card capacity |       |       |       |        |        |
|--------------|-------------|----------|------------------|-------|-------|-------|--------|--------|
| illiage size |             | Memory   | 32MB             | 64MB  | 128MB | 256MB | 512MB  | 1GB    |
|              | ★★★ Fine    | 1:33     | 1:47             | 3:55  | 8:11  | 16:44 | 33:49  | 67:41  |
| 640 x 480    | ★★ Standard | 1:55     | 2:11             | 4:44  | 9:52  | 20:06 | 40:35  | 81:11  |
|              | ★★★ Fine    | 4:03     | 4:35             | 9:40  | 19:51 | 40:11 | 80:54  | 161:33 |
| 320 x 240    | ★★ Standard | 5:27     | 6:10             | 12:55 | 26:26 | 53:26 | 107:28 | 214:33 |

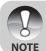

 The data shows the standard testing results. The actual capacity varies according to the shooting conditions and settings.

EN-29

# PHOTOGRAPHY MODE

## [ 🖪 ] Auto Mode

Auto photography mode is perhaps the most commonly used photography mode. Images can be captured simply because the exposure (the combination of shutter speed and aperture setting) is determined automatically to suit the photographic conditions.

You can use either the optical viewfinder and/or the 2.5" LCD monitor to compose your images. Capturing images using the optical viewfinder will conserve the battery power. If the battery power is low, it is recommended that you only compose images using the viewfinder. Using the LCD monitor, you can compose images more accurately, but at the cost of the battery consumption. Always use the LCD display for close-up macro shots.

## Using the Optical Viewfinder

Make sure that the battery and SD card are inserted before capturing images.

- 1. Press the **POWER** button to turn on the ViviCam 8300s
- 2. Slide the mode switch to [ mode dial to [
- 3. Compose your image in the viewfinder.
  - Turn the "diopter adjustment dial" until the image appears clearly within the viewfinder.

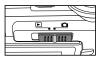

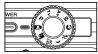

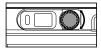

- 4. Press the shutter button down halfway.
  - Pressing the shutter button down halfway automatically focuses and adjusts the exposure.
  - The focus-area frame turns blue and the status LED lights green when the ViviCam 8300s is focused and exposure is determined.
  - When the focus or exposure is not suitable, the frame of the focus area turns yellow and the status LED flashes red.

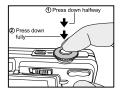

- 5. Press the shutter button down fully to capture the image.
  - If the photographic preview is set to "On", images (the captured image) will be displayed while the image is being recorded onto the memory.
  - When the voice memo is set to "On", [VOICE RECORDING] will be displayed on the screen immediately after the image is captured and voice memo recording will start.
  - Press the shutter button one more time during recording, or wait for 30 seconds, [VOICE RECORD END] will be displayed and the recording will end.
     A [<sup>®</sup>] icon is displayed with images that have been recorded with a voice memo.

## **Using the LCD Monitor**

Make sure that the battery and SD card are inserted before capturing images.

- 1. Press the POWER button to turn on the ViviCam 8300s.
- 2. Slide the mode switch to [
  - By default, the LCD monitor setting is on.
- 3. Compose your image in the LCD monitor.
- 4. Press the shutter button down halfway, then press it down fully.

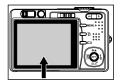

## **Using the Optical Zoom**

Zoom photography allows you to capture images magnified up to 3 times or wide-angle photography depending on the distance up to the subject. You can also enlarge the center of the screen and capture images in the digital zoom mode.

- Slide the mode switch to [D] and set the mode dial to one of the photography modes.
- 2. If required, turn on the LCD monitor by pressing the I□I button.
- 3. Compose the image with the zoom button.
  - Pressing the 

     button zooms in on the subject, and enlarges the subject on the LCD monitor.
  - Pressing the +++ button provides a wider-angle image.
  - The lens position moves according to the zoom button setting.
- 4. Press the shutter button down halfway to set the focus and exposure, then press it down fully to capture the image.

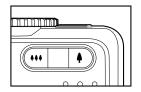

## **Using the Digital Zoom**

Using a combination of 3 times optical zoom and 4.0 times digital zoom permits zoom photography up to 12 times to suit the subject and the distance. Digital zoom is a compelling feature, however, the more an image is enlarged (zoomed), the more pixelated (grainer) the image will appear.

- 1. Slide the mode switch to [1] and set the mode dial to one of the photography modes.
- 2. Turn on the LCD monitor by pressing the I□I button.
- 3. To enable the digital zoom:
  - a. Press the **MENU** button.
  - b. Select [Function] with the **◄/** buttons.
  - c. Select [Digital Zoom] with the ▲/▼ buttons, and press the **SET** button.
  - d. Select [ON] with the ▲/▼ buttons again, and press the **SET** button.
  - e. Press the **MENU** button to exit from the menu screen.
  - f. To activate the digital zoom, press and hold the \$ button completely until the image on the LCD monitor expands.
- 4. Press the shutter button to capture a "zoomed" image.

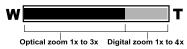

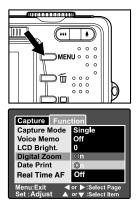

- Digital zoom cannot be activated in the [, 22] mode.
  - The digital zoom is cancelled when the LCD monitor is turned off.
- The zoom setting is automatically cancelled by either turning the ViviCam 8300s off or the activation of the Auto Power Off function.

NOTE

Digital Camera >>

## **Setting the Flash**

Set the flash for capturing images. The flash mode can be selected for the particular photographic conditions.

- 1. Slide the mode switch to [D] and set the mode dial to one of the photography modes.
  - The available flash modes are dependant on the selected photography mode, scene mode, and capture mode.
- 2. Toggle the **\$** button to select the desired flash mode.

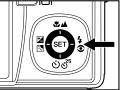

The available flash settings in different photography modes:

|              |              | А\$ | <b>Q</b> 4 | 4 | $\mathfrak{T}$ |
|--------------|--------------|-----|------------|---|----------------|
|              | Auto         | 0   | 0          | 0 | $\bigcirc$     |
|              | Panorama     | 0   | 0          | 0 | 0              |
|              | Landscape    | Х   | Х          | Х | 0              |
| Scene Mode   | Candlelight  | Х   | Х          | Х | 0              |
|              | Text         | Х   | Х          | Х | $\bigcirc$     |
|              | Sunset       | Х   | Х          | Х | 0              |
|              | Sunrise      | Х   | Х          | Х | $\bigcirc$     |
|              | Splash Water | 0   | 0          | 0 | 0              |
|              | Firework     | Х   | Х          | Х | 0              |
|              | Single       | 0   | 0          | 0 | 0              |
| Capture Mode | Continuous   | Х   | Х          | Х | $\bigcirc$     |
|              | AEB          | Х   | Х          | Х | $\bigcirc$     |
|              | Auto         | 0   | 0          | 0 | $\bigcirc$     |
| Focus Mode   | Marco        | 0   | 0          | 0 | 0              |
| * ***        | Infinity     | 0   | 0          | 0 | 0              |

\* This table is for reference only and varies according to different combination of photography modes.

\* O: Available X: Unavailable

The table below will help you choose the appropriate flash mode:

| Flash mode            | Description                                                                                                    |
|-----------------------|----------------------------------------------------------------------------------------------------|
| [A4] Automatic        | The flash fires automatically to suit the photographic conditions.<br>This mode is only available when the ViviCam 8300s is set to the [                                                                                               |
| [A] Red-eye Reduction | Use this mode to reduce the red-eye phenomenon<br>when you want to capture natural- looking images of<br>people and animals in low-light conditions.<br>When the ViviCam 8300s mode is [ ] and [P], the flash                          |
|                       | when the VMCarri 8300s mode is [ <b>1</b> ] and [ <b>1</b> ], the flash will fire to suit the brightness of the subject.<br>When the ViviCarr 8300s mode is [ <b>Tv</b> ], [ <b>Av</b> ] and [ <b>M</b> ], the flash will always fire. |
| [4] Forced Flash      | In this mode, the flash always fires. Use this mode<br>for photographing under artificial light such as backlighting,<br>fluorescent lighting, etc.                                                                                    |
| [⑮] Flash Off         | Use this mode when capturing images using indoor lighting, for stages and indoor competitions, and when the subject is too far away for the flash to be effective.                                                                     |

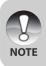

- In [③] portrait mode, the flash mode is fixed to [€\$] Red-eye Reduction.
- In [≯] sports mode, the flash mode is fixed to [⑤] Flash Off.
- The flash cannot be used in the [,<sup>12]</sup> movie mode and burst mode [Continuous] and [Auto Exp.].

## **Setting the Focus**

Images can be captured with the focus determined automatically using auto focus. You may over-ride the auto focus and specify  $[\clubsuit]$  macro or  $[\blacktriangle]$  infinity. The focus setting will be maintained even when the power is turned off or when Auto Power Off is activated.

- 1. Slide the mode switch to [D] and set the mode dial to one of the photography modes.
- 2. Toggle the State button to select the desired focus mode.
  - Each press of the **★▲** button moves the icon one step through the sequence and displays it on the screen.

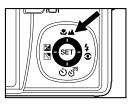

▶ [Blank] Auto focus → [♥] Macro → [▲] Infinity →

The table below will help you choose the appropriate focus mode:

| Focus mode             | Description                                                                                                    |
|------------------------|----------------------------------------------------------------------------------------------------|
| [Blank] Auto Focus     | Select auto focus for most occasions when you want the ViviCam 8300s to automatically determine the focus setting. Using auto focus any object at a range of focus is 50 cm or greater can be in focus.                                          |
| [ <b>&amp;</b> ] Macro | Select macro to capture close-up images. When the lens<br>is zoomed to its widest position you may focus objects as<br>close as 5 cm. When the lens is zoomed to its<br>telephoto position (3x zoom) you may focus objects<br>as close as 30 cm. |
| [▲] Infinity           | Select the infinity-focus setting when you want to capture images of subjects at a distance of infinity.                                                                                                    |

## **Setting the Self-timer**

This setting allows images to be captured with the self-timer.

- 1. Slide the mode switch to [D] and set the mode dial to one of the photography modes.
- 2. Toggle the රාජ් button to select the setting.
  - Each press of the button moves the icon one step through the sequence and displays it on the screen.

OFF → [७10s] 10 sec. → [७ 2s] 2 sec. —

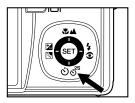

- For the [, in provide mode and burst mode ([Continuous] and [Auto Exp.]):
   OFF → [010s] 10 sec. → [0 2s] 2 sec. →
- 3. Compose the image, press the shutter button down halfway, then press it down fully.
  - The self-timer LED flashes and the image will be captured after the preset time has elapsed.
  - The countdown is displayed on the LCD monitor.
  - To cancel the self-timer during operation, press the SET button.

The table below will help you choose the appropriate self-timer mode:

| Self-timer mode             | Description                                                                |
|-----------------------------|----------------------------------------------------------------------------|
| [ <sup>৩10s</sup> ] 10 sec. | The image is captured about 10 seconds after the shutter                   |
|                             | button is pressed.                                                         |
| [৩ 2s] 2 sec.               | The image is captured about 2 seconds after the shutter button is pressed. |

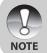

- The self-timer setting is automatically cancelled after an image is captured.
- Use of the [<sup>o</sup> 2s] self-timer setting is effective in preventing motionblur that can result when the shutter button is pressed at long exposure times. Use this mode and a tripod for best results.

# **Exposure Compensation/Backlight Correction**

Images can be captured with the overall scene intentionally made brighter or darker. These settings are used when a suitable brightness (exposure) cannot otherwise be obtained in circumstances where the difference in brightness between the subject and the background (the contrast) is large, or when the subject that you wish to capture is very small within the scene. Exposure can be set in 0.3 EV units.

- Slide the mode switch to [□] and set the mode dial to [P], [Tv], [Av] and press the ⊠ button.
  - Each press of the ⊠⊠ button displays the setting in the order of [Blank], [**■**] Backlight Correction, and [**□**] Exposure Compensation.
- 2. Set the exposure value with the  $\blacktriangle/\forall$  buttons.
  - Press the ▲ button to increase the value.
  - Press the ▼ button to decrease the value.
  - The setting range of the exposure compensation is as follows: -2.0, -1.7, -1.3, -1.0, -0.7, -0.3, 0, +0.3, +0.7, +1.0, +1.3, +1.7, +2.0.
  - The larger the value, the brighter the image. The smaller the value, the darker the image. The set value is displayed on the screen.

### Effective Subjects and Set Values

- + (positive) compensation
  - \* Printed matter comprising black text on whitish paper
  - \* Backlighting
  - \* Bright scenes or strong reflected light such as ski slopes
  - \* When the sky accounts for a large area on the screen
- (negative) compensation
  - \* People illuminated by a spotlight, in particular, against dark background
  - \* Printed matter comprising white text on blackish paper
  - \* Weak reflecting bodies such as evergreen trees or darkish leaves
- Backlight correction (+1.3 EV, fixed)
  - \* When the background is bright and the subject is dark.
  - \* When subjects (people) have a light source such as the sun to their backs.

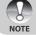

The backlight correction setting can be set in the [▲], [P], [Tv], [Av], [♠], [♠], [♠] modes.

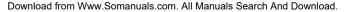

### [P] Program (Automatic Exposure) Photography Mode

The ViviCam 8300s automatically sets the shutter speed and the aperture to suit the brightness of the subject. This allows you to capture image with ease just like when the  $[\mathbf{m}]$  mode is selected.

- Slide the mode switch to [D] and set the mode dial to [P].
- 2. Compose the image, press the shutter button down halfway, then press it down fully.

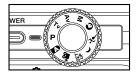

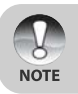

Exposure compensation can be set.

Digital Camera >>

# [Tv] Shutter Speed Priority Photography Mode

In this mode, images are captured with the priority given to shutter speed. The aperture is automatically set according to the shutter speed. If you set a fast shutter speed, you can capture images of moving subjects that look as if they are still. If you set a slow shutter speed, you can capture images that give the impression that the subject is in motion.

- Slide the mode switch to [D] and set the mode dial to [Tv].
- 2. Press the SET button.
  - After pressing the SET button in [Tv] mode, the ♥▲/৩♂<sup>s</sup> buttons turn into ▲/▼ buttons for adjusting shutter speed.
  - Pressing the SET button again, the ▲/▼ buttons return to focus setting/self-timer function.
- 3. Set the shutter speed with the  $\blacktriangle/\nabla$  buttons.
  - Press the ▲ button to select faster shutter speeds.
  - Press the ▼ button to select slower shutter speeds.
  - The setting range of the shutter speed is as follows: 1/1500, 1/1250, 1/1000, 1/820, 1/650, 1/500, 1/400, 1/320, 1/250, 1/200, 1/160, 1/125, 1/100, 1/ 80, 1/64, 1/50, 1/40, 1/32, 1/25, 1/20, 1/16, 1/ 13, 1/10, 0.13s, 0.16s, 0.2s, 0.25s, 0.3s, 04s, 0.5s.
  - The shutter speed and corresponding aperture value are displayed on the screen. If an appropriate combination cannot be set, the aperture value is displayed in red, but images can be captured regardless.

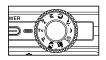

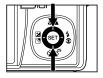

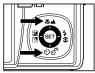

Compose the image, press the shutter button down halfway, and then press it down fully.

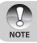

■ In the flash photography mode, when [4] and [€4] are set, the fastest shutter speed is 1/250 second.

# [Av] Aperture Priority Mode

In this mode, images are captured with the priority given to aperture. The shutter speed is automatically set according to the aperture. The aperture will affect the depth-of-field of the ViviCam 8300s.

If you set a small aperture (higher F value), you can capture portrait images with an out-of-focus background. Alternatively, if you set a large aperture (lower F value), both close objects and distant objects will be in focus, for example when capturing landscape images.

- Slide the mode switch to [D] and set the mode dial to [Av].
- 2. Press the SET button.
- 3. Set the aperture value with the  $\triangleleft/\triangleright$  buttons.
  - Press the button to increase the value.

  - The setting range of the aperture value is as follows:

F6.7, F5.6, F4.8, F4.0, F3.5, F2.8.

- The aperture value and corresponding shutter speed are displayed on the screen. If an appropriate combination cannot be set, the shutter speed is displayed in red, but images can be captured regardless.
- 4. Compose the image, press the shutter button down halfway, and then press it down fully.

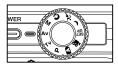

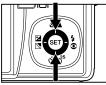

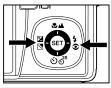

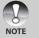

• The aperture value varies depending on the position of the zoom lens.

### [M] Manual Mode

In manual mode, the aperture value and the shutter speed can be varied individually.

- 1. Slide the mode switch to [D] and set the mode dial to [M].
- 2. Press the SET button.
  - After pressing the SET button in [M] mode, the ♥▲/৩♂<sup>s</sup> buttons turns into ▲/▼ buttons for adjusting shutter speed.
  - After pressing the SET button in [M] mode, the ⊠⊠/4 subttons turns into
     ↓ buttons for adjusting aperture value.
  - Pressing the SET button again, the ▲/▼/◀/▶ buttons returns to focus setting/self-timer/exposure compensation/ flash setting function.
- 3. Set the shutter speed with the  $\blacktriangle/\nabla$  buttons.
- 4. Set the aperture value with the  $\triangleleft$  buttons.
- 5. Compose the image, press the shutter button down halfway, and then press it down fully.

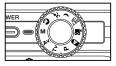

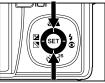

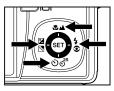

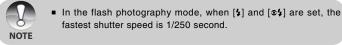

### **Setting the Scene Mode**

By simply selecting one of the following 9 modes, you can capture the image with most appropriate settings.

- 1. Slide the mode switch to [ 1] and set the mode dial to one of the photography modes.
  - a. Press the MENU button.
  - b. Select [Scene Mode] with the  $\blacktriangle/\nabla$  buttons, and press the SET button.
  - c. Select the desired scene mode with the  $\blacktriangle/\nabla$  buttons, and press the SET button.
- Compose the image, press the shutter button down halfway, and then press it down fully.

The table below will help you choose the appropriate scene mode:

| Description                                                   |
|---------------------------------------------------------------|
| Select this mode to capture images without having to set      |
| special functions or manual adjustments. However, this useful |
| mode also allows you to make changes ViviCam 8300s            |
| settings to suit the photographic condition.                  |
| Select this mode to take a series of shots then stitch them   |
| together with software to make a single photo.                |
| Select this mode to capture an image with infinity focus,     |
| hard sharpness and high saturation.                           |
| Select this mode when you want to capture photos of candlelit |
| scene, without spoiling the atmosphere.                       |
| Select this mode when you want to capture an image that       |
| contains black and white subjects like printed documents.     |
| Select this mode when you want to capture photos of sun-      |
| set scene. This mode helps keep the deep hues in the scene.   |
| Select this mode when you want to capture photos of sun-      |
| rise scene. This mode helps keep the deep hues in the scene.  |
| Select this mode when you want to capture photos of           |
| splashing water.                                              |
| Select this mode when you want to capture fireworks clearly   |
| with optimal exposure. The shutter speed be comes slower,     |
| so using a tripod is recommended.                             |
|                                                               |

|                  | Auto | Panorama | Landscape | Candlelight | Text       | Sunset | Sunrise | Splash<br>Water | Firework |
|------------------|------|----------|-----------|-------------|------------|--------|---------|-----------------|----------|
| Size             | 0    | 0        | 0         | 0           | $\bigcirc$ | 0      | 0       | 0               | 0        |
| Quality          | 0    | 0        | 0         | 0           | 0          | 0      | 0       | 0               | 0        |
| Sharpness        | 0    | 0        | X         | Х           | Х          | X      | Х       | Х               | X        |
| Saturation       | 0    | 0        | X         | Х           | Х          | X      | Х       | Х               | Х        |
| Color            | 0    | 0        | X         | Х           | Х          | X      | Х       | Х               | Х        |
| White<br>Balance | 0    | 0        | X         | Х           | Х          | X      | Х       | Х               | X        |
| Manual<br>W B    | 0    | 0        | Х         | Х           | Х          | X      | Х       | Х               | Х        |
| ISO              | 0    | 0        | X         | Х           | Х          | X      | Х       | Х               | Х        |
| Metering         | Ô    | 0        | X         | Х           | Х          | X      | Х       | Х               | Х        |

The available capture menu in scene mode:

\* : Available X: Unavailable

### **Setting the Panorama Mode**

This mode is designed to make it easier to take a series of shots then stitch them together with software to make a single photo. You can capture a photographic subject that won't fit into a single frame, such as a landscape, and stitch it together later with a program such as Cool 360 or Photoshop application.

- 1. Slide the mode switch to [
  - a. Press the MENU button.
  - b. Select [Scene Mode] with the ▲ / ▼ buttons, and press the SET button.
  - c. Select [Panorama] with the ▲ / ▼ buttons, and press the SET button.
- 2. Shoot the first image.
  - The next image appears beside the previous image.
- Orient the ViviCam 8300s so that the second frame overlaps a small portion of the photographic subject of the first image and press the shutter button to capture the next image.
- 4. Follow the same steps to capture subsequent images in the sequence.
- Finish the sequence by pressing the MENU button or switch to another mode after the last image has been recorded.

# [,≌] Movie Mode

This mode allows you to record video clips at a resolution of  $320 \times 240 / 640 \times 480$  pixels. Voice can also be recorded.

- Slide the mode switch to [1] and set the mode dial to [1].
- 2. Compose the image with the zoom button.
- 3. Fully press down the shutter button.
  - The recording of the video clip will start.
  - Pressing the shutter button again will end the recording and save the video on the SD card.

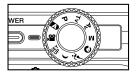

- The recording time depends on the storage size and the subject of the image to be recorded.
- Zoom function can be used during video recording without audio.
- You can record video clips with Audio freely, but no zoom function at this condition.

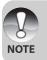

- When recording video clips, the flash cannot be used.
- While the image is being recorded into the SD card, do not open the battery/SD card cover, nor remove the battery or SD card. Doing so might damage the SD card or destroy the data.

# [**▶**] PLAYBACK MODE

# **Playing Back Still Images**

You can play back the still images on the LCD monitor. Insert the SD card into the ViviCam 8300s and turn on the power before starting.

- 1. Slide the mode switch to [E].
  - The last image appears on the screen.
- The images can be fed in reverse or fed forward with the ◄/► buttons.

### **Image Display Information**

You can switch the state of the information display by pressing the  $\square$  button when playing back images. Each press of the  $\square$  button switches the information display state in the following order:

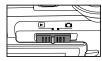

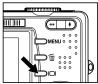

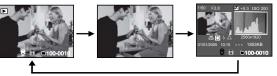

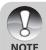

- Pressing the ▲/▼ buttons during image playback will rotate the image 90 degrees. The ▼ button rotates the image clockwise, whereas the ▲ button rotates the image counterclockwise. A press of the button opposite to the direction in which the image was rotated will return the image to the normal display.
- A [□] icon is displayed with the video data. Video clips cannot be rotated.
- A [] icon is displayed with images which have an audio memo recorded.
- Press the SET button to play back voice memos.
- In zoom playback, the display is switched between normal and non-display.

Download from Www.Somanuals.com. All Manuals Search And Download.

# **Playing Back Video Clips**

You can play back video clips recorded on the ViviCam 8300s. You can also play back voice.

- 1. Slide the mode switch to [E].
  - The last image appears on the screen.
- 2. Select the desired video clip with the  $\triangleleft$ /buttons.
  - A [噪] icon is displayed with the video data.
- 3. Press the SET button to play back a video clip.
  - Pressing the ►/◀ buttons during playback initiates fast forward/fast reverse.
  - To stop video playback, press the ▼ button.
     This stops playback and returns to the start of the video clip.
  - To pause video playback, press the SET button.
     This pauses video playback. To cancel pause, press the SET button again.

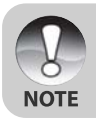

Video clips cannot be displayed rotated or enlarged.

### Playing Back Still Images/Video Clips on a TV

You can also play back your images on a TV screen. Before connecting to any video devices, make sure to select NTSC/PAL to match the broadcast standard of the video equipment you are going to connect to the ViviCam 8300s. It is recommended to use the AC power adapter while transferring the recorded images and video files.

- 1. Slide the mode switch to [E].
- Connect one end of the A/V cable to the A/V OUT terminal of the ViviCam 8300s.
- Connect the other end to the A/V input socket of the TV set.
- 4. Turn the TV and ViviCam 8300s on.
- 5. Play back the still images/video clips.
  - The method of operation is the same as playing back still images and video clips on the ViviCam 8300s.

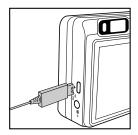

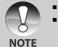

- On PAL systems, images are surrounded by a black frame.
- Refer to the section in this manual titled "Video Output" in the Setup Menu (Custom tab) for further details.

### **Attaching Voice Memos**

A maximum of 30 seconds of audio can be recorded like a memo annotation for each still image. The voice memo can be recorded only once.

- 1. Slide the mode switch to [E].
  - The last image appears on the screen.
- Select the image that you want to attach the voice memo with the 
   buttons.
- 3. Press the shutter button.
  - [VOICE RECORDING] is displayed on the screen and recording starts.
- 4. To stop recording voice memo during recording, press the shutter button again.
  - [VOICE RECORD END] will be displayed and the recording will end.
     A [∯] icon is displayed with images that have been recorded with a voice memo.

#### Playing back voice memo

Pressing the **SET** button displays [VOICE PLAYBACK] and plays back the voice memo.

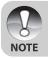

• Voice memo is available at the time of still single image capture mode as well as during playback.

Download from Www.Somanuals.com. All Manuals Search And Download.

# **Thumbnail Display**

This function allows you to view nine thumbnail images on the LCD monitor simultaneously, so you can quickly search for the image that you want.

- 1. Slide the mode switch to [E].
  - The last image appears on the screen.
- 2. Press the +++ button.
  - The images are displayed in the thumbnail display.
  - Images that have been selected with the ▲/▼/◀ /▶ buttons will be indicated by a green frame.
  - When there are ten or more images, scroll the screen with the ▲/▼ buttons.

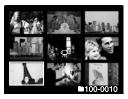

- 3. Press the  $\blacktriangle/\nabla/\langle/\rangle$  buttons to select the image to be displayed at regular size.
- 4. Press the SET button.
  - The selected image is displayed at its regular size.

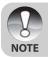

As appropriate, the [𝔅], [♠], [♣] icon will be displayed in a thumbnail display.

# Zoom Playback

This mode also allows you to enlarge your image on the selected portion of the image to check for small details.

- 1. Slide the mode switch to [E].
- 2. Press the  $\triangleleft/\triangleright$  buttons to select the image you want to enlarge.
  - You can also select the image you want to enlarge from the thumbnail display.
- 3. Adjust the zoom ratio with the 4/444 buttons.
  - Pressing the 

     button enlarges the image.
  - To return to normal magnification, press the ♦♦♦ button.
  - The magnification factor is displayed on the LCD monitor.
  - The image is displayed enlarged, and a white frame and green frame are displayed on the LCD monitor.

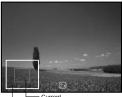

Entire image Current position of enlargement

- The white frame indicates the entire image, while the green frame shows the location of the currently enlarged area.
- 4. Press the  $\blacktriangle/ \bigtriangledown / \checkmark / \blacklozenge$  buttons to select the area to enlarge.
- 5. To return to regular display, toggle the **+++** button until the regular display appears on the screen.

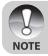

• The range of magnification factor is from 1x to 4x in 0.5x increments.

### **Slideshow Display**

The slideshow function enables you to play back your still images automatically in sequential order as a slideshow. This is very useful and entertaining feature for reviewing captured images and for presentations.

- 1. Slide the mode switch to [E].
- 2. Press the MENU button.
  - The playback menu is displayed.
- Select [Slide Show] with the ▲/▼ buttons, and press the SET button.
- Set the playback interval with the ▲/▼ buttons, then press the SET button.
- 5. To stop the slide show during playback, press the **SET** button.
  - The image is displayed on screen when you press the **SET** button.

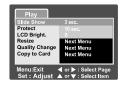

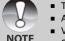

- The Auto Power Off function is disabled during a slide show.
- All still images in the folder are automatically played back.
- Video clips are displayed the first frame image, and they are not played back
- Slideshow display is only activated when more than 2 images are stored in the SD card/internal memory.

### **Protecting Images**

You may protect an image from accidental deletion, or erasure.

#### **Protecting Images**

- 1. Slide the mode switch to [E].
- Select the image that you want to protect with the ◄/► buttons.
- 3. Press the MENU button.
  - The playback menu is displayed.
- Select [Protect] with the ▲/▼ buttons, and press the SET button.
- Select [Single] or [All] with the ▲/▼ buttons, and press the SET button.
- Select [Set] with the ▲/▼ buttons, and press the SET button.
  - Protection is applied to the image and the ViviCam 8300s returns to the playback mode.
  - The protect icon [n] is displayed with protected images. When [All] has been selected, [n] is displayed with all images.

### **Canceling Protection**

To cancel protection for only one image, display the image that you want to remove the image protection.

- 1. Select [Protect] with the ▲/▼ buttons from the playback menu, and press the **SET** button.
- 2. Select [Single] or [All] with the ▲/▼ buttons, and press the SET button.
- 3. Select [Cancel Protect] with the  $\blacktriangle/\nabla$  buttons, and press the **SET** button.
  - The image is no longer protected and the ViviCam 8300s returns to playback mode.

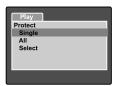

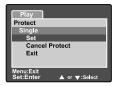

#### **Protecting multiple images**

- 1. Select [Protect] with the ▲/▼ buttons from the playback menu, and press the **SET** button.
- 2. Select [Select] with the ▲/▼ buttons, and press the SET button.
  - The images are displayed in the thumbnail display.
- 3. Select the image you want to protect with the ▲/▼/◀/▶ buttons, and press the I□I button.
  - The protect icon [♠] is displayed with protected images. Selecting a protected image and pressing the [□] button again will cancel the protection.
- 4. Press the SET button.
  - The ViviCam 8300s returns to playback mode.

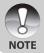

 Formatting an SD card overrides protection, and erases all images regardless of their protected status.

### [m] Deleting Images

#### **Immediate Erasure (Quick Delete Function)**

The quick delete function enables you to delete the last-captured image during capture.

- 1. Slide the mode switch to [D] and set the mode dial to one of the photography modes.
- 2. Press the fa button.
  - The last image and quick delete menu appear on the screen.
- 3. Press the fin button again to delete the image.
  - You may also press the SET button to confirm the deletion.
  - To not delete, select [Cancel], and press the SET button.

### **Deleting in Playback Mode**

Deleting a single image/Deleting all images

- 1. Slide the mode switch to [E].
  - The last image will be displayed on the screen.
- 2. Select the image you want to delete with the **◄/** buttons.
- 3. Press the 🗑 button.
  - The deletion menu will be displayed.
- 4. Select [Single] or [All] with the ▲/▼ buttons, and press the **SET** button.
  - [Single]: Deletes the selected image or the last image.
    - [AII]: Deletes all of the images on the SD card except for protected images.
    - [Select]: Deletes a set of selected images.

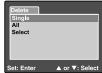

Cancel

Delete Delete This Picture?

Menu:Exit

Set ·Enter

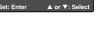

000

▲ or ▼:Select

- 5. Select [Execute] with the  $\blacktriangle/\nabla$  buttons, and press the SET button.
  - To not delete, select [Cancel], and press the SET button.

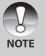

 Deleting an image will not affect sequential image numbering. For example, if you delete image number 240, the next captured image will be numbered 241 even though 240 no longer exists. In other words, an image-number is retired when an image is deleted and will not be reused or reassigned to another subsequently captured image.

#### **Deleting selected images**

This deletes a number of selected images.

- 1. Slide the mode switch to [E].
- 2. Press the 🕤 button.
  - The deletion menu will be displayed.
- Select [Select] with the ▲/▼ buttons, and press the SET button.
  - The images are displayed in the thumbnail display.
- 4. Select the image you want to delete with the
  - ▲/ $\nabla$ / $\triangleleft$ / → buttons, and press the  $\overline{m}$  button.
  - The [1] icon will be displayed. One more press of the delete button will cancel the operation. Repeat this procedure and select all the images that you want to delete.
- 5. Press the SET button.

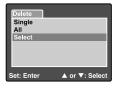

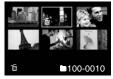

### **Resizing an Image (Resize)**

Resizes a previously saved image.

Resizing replaces the original image with the changed image. Only resizing to the smaller size is available.

The following images cannot be resized:

- Image size (640 x 480)
- Image captured with other camera
- Protected images
- Video clips
- Images cannot be resized when the SD card is write-protected

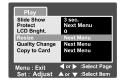

- 1. Select the image that you want to resize.
- 2. Press the MENU button.
- 3. Select [Resize] with the  $\blacktriangle/\nabla$  buttons, and press the **SET** button.
- Select the image size that you want to change with the ▲/▼ buttons, and press the SET button.
  - To quit resizing, press the MENU button.
  - When resizing ends, the screen returns to playback mode.

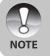

 It is possible to reduce the size of an image. It is not possible to increase the size of an image, or to restore size after it has been decreased.

Download from Www.Somanuals.com. All Manuals Search And Download.

### **Compressing an Image (Quality Change)**

Changes the quality (compression rate) of a recoded image. Compresses images down to half of their size or more, overwrites an old size images with a newly compressed image. Only quality changing to the lower quality level is available.

The following images cannot be resized:

- (Economy) quality images
- Images captured with other camera
- Protected images
- Video clips
- Images cannot be changed quality when the SD card is write-protected

| Play           |                                            |
|----------------|--------------------------------------------|
| Slide Show     | 3 sec.                                     |
| Protect        | Next Menu                                  |
| LCD Bright.    | O                                          |
| Resize         | Next Menu                                  |
| Quality Change | Next Menu                                  |
| Copy to Card   | Next Menu                                  |
|                | ◀ or ▶ :Select Page<br>▲ or ▼ :Select Item |

- 1. Select the image that you want to change its quality.
- 2. Press the MENU button.
- Select [Quality Change] with the ▲ / ▼ buttons, and press the SET button.
- Select the image size that you want to change with the ▲ / ▼ buttons, and press the SET button.
  - To quit compression, press the **MENU** button.
  - When compression ends, the screen returns to playback mode.

# **MENU OPTIONS**

### Photography Menu (Capture tab)

This menu is for basic settings used when capturing images in the photography modes. These settings are retained even if the ViviCam 8300s is turned off or the Auto Power Off function is activated.

- 1. Slide the mode switch to [ ] and set the mode dial to one of the photography modes.
- 2. Press the MENU button.
  - The [Capture] tab of the photography menu is displayed.
- Select the desired [Capture] option item with the ▲/▼ buttons, and press the SET button to enter its respective menu.
- Select the desired setting with the ▲/▼ buttons, and press the SET button.
- 5. To exit from the photography menu, press the **MENU** button.

#### **Scene Mode**

Refer to section in this manual titled **"Setting the Scene Mode"** for further details.

#### Size

This sets the resolution of the still-image that will be captured.

| [[]] | 3296 x 2472 |
|------|-------------|
| [🗐]  | 2560 x 1920 |
|      | 1600 x 1200 |

[**[**] 640 x 480

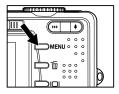

| Capture Function          |                                            |  |
|---------------------------|--------------------------------------------|--|
| Scene Mode                | Auto                                       |  |
| Size                      | 3296x2472                                  |  |
| Quality                   | Fine                                       |  |
| Sharpness                 | Normal                                     |  |
| Saturation                | Normal                                     |  |
| Color                     | Standard                                   |  |
| White Balance             | Auto                                       |  |
| Menu:Exit<br>Set : Adjust | ✓ or ▶ :Select Page<br>▲ or ▼ :Select Item |  |

| Capture Function          |                                            |  |  |  |
|---------------------------|--------------------------------------------|--|--|--|
| Manual WB                 | Next Menu                                  |  |  |  |
| ISO                       | 50                                         |  |  |  |
| Metering                  | Spot                                       |  |  |  |
|                           |                                            |  |  |  |
| Menu:Exit<br>Set : Adjust | ✓ or ► :Select Page<br>▲ or ▼ :Select Item |  |  |  |

### Quality

This sets the quality (compression rate) at which the image is captured.

- \* [★★★] Fine
- \* [★★] Standard
- ∗ [★] Economy
- \* [TIFF] TIFF

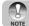

■ TIFF setting is only available at resolution 3296 x 2472.

#### Sharpness

This sets the sharpness of the image that will be photographed.

\* Hard / Normal / Soft

### Saturation

This sets the dsaturation of the image that will be captured.

\* High / Normal / Low

### Color

This sets the color of the image that will be photographed.

\* Standard / Vivid / Sepia / Monochrome

### White Balance

This sets the white balance capturing under a variety of lighting conditions and permits images to be captured that approach the conditions that are seen by the human eye.

- \* [ Blank ] Auto
- \* [ 🖧 ] Incandescent
- \* [ ሞ ] Fluorescent 1
- \* [ 2 ] Fluorescent 2
- \* [ 🔆 ] Day Light
- \* [ 🗁 ] Cloudy
- \* [ 🛃 ] 🛛 Manual

### Manual WB

This manually sets the white balance and stores it. Use of this is convenient when the white balance does not offer a good match.

Before select [Execute] determine the subject (such as a white paper) that will be used to set the white balance.

\* Cancel / Execute

### ISO

This sets the sensitivity for capturing images. When the sensitivity is raised (and the ISO figure is increased), photography will become possible even in dark locations, but the more pixelated (grainier) the image will appear.

\* 50 / 100 / 200 / 400 / Auto

### Metering

This sets the metering method for calculating the exposure.

\* [Blank] Average: Averages the light metered from the entire frame, but gives greater weight to the subject matter at the center.

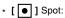

A very small portion of the center of the screen is measured, and the exposure is calculated.

### **Photography Menu (Function tab)**

- 1. Slide the mode switch to [D] and set the mode dial to one of the photography modes.
- 2. Press the **MENU** button, and select the [Function] menu with the ▶ button.
  - The [Function] tab of the photography menu is displayed.
- Select the desired [Function] option item with the ▲/▼ buttons, and press the SET button to enter its respective menu.

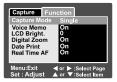

- 4. Select the desired setting with the  $\blacktriangle/\nabla$  buttons, and press the **SET** button.
- 5. To exit from the photography menu, press the MENU button.

### **Capture Mode**

This sets the recording method at the time of capturing images.

- \* [Blank] Single: Capture an image at a time.
- \* [ ] Continuous: Permits continuous photography of 3 images max.
- \* [AEB] AEB: Permits 3 consecutive images in the order of standard

exposure, underexposure and overexposure compensation.

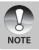

 In [Continuous] and [AEB] capture mode, the voice memo is automatically fixed at [Off].

### Voice Memo

Refer to section in this manual titled "Recording Voice Memos" for further details.

\* On / Off

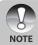

 When [Voice Memo] is set to [On], the preview setting is also fixed at [On].

Download from Www.Somanuals.com. All Manuals Search And Download.

#### LCD Bright.

Select a brightness level for the LCD monitor. The LCD becomes brighter with the  $\blacktriangle$  button and darker with the  $\blacktriangledown$  button. The adjustment range is from -5 to +5.

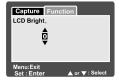

### **Digital Zoom**

This sets whether or not to use digital zoom at the time of photography.

\* On / Off

### **Date Print**

The date of recording can be printed directly on the still images. This function must be activated before the image is captured.

\* On / Off

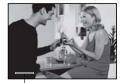

Date imprinted here.

### **Real Time AF**

This sets the Real Time Focus function at image capture preview mode.

\* On / Off

### Video Menu (Capture tab)

This menu is for the basic settings to be used when recording video clips.

- 1. Slide the mode switch to [ 1].
- 2 Press the MENU button
  - [Capture] menu is displayed.
- 3. Select the desired [Capture] option item with the ▲ / ▼ buttons, and press the SET button to enter its respective menu.
- 4. Select the desired setting with the  $\blacktriangle$  /  $\blacktriangledown$ buttons, and press the SET button.

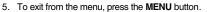

#### Size

This sets the size of the image that will be photographed.

- \* [ ] 640 x 480
- \* [ ] 320 x 240

### Quality

This sets the quality (compression rate) at which the image is captured.

- \* [★★★] Fine
- \* [ **\* \*** ] Standard

### Color

Refer to the section in this manual titled "Photography Menu (Capture)" for further details.

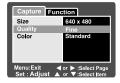

Digital Camera >>

Capture Function

LCD Bright.

Menu:Exit

Digital Zoom

On

On

### Video Menu (Function tab)

- 1. Slide the mode switch to [ 🎬 ].
- Press the MENU button, and select the [Function] menu with the ▶ button.
  - [Function] menu is displayed.
- Select the desired [Function] option item with the ▲ / ▼ buttons, and press the SET button to enter its respective menu.
- Select the desired setting with the ▲ / ▼ buttons, and press the SET button.
- 5. To exit from the movie menu, press the **MENU** button.

### Audio

This sets whether or not to record audio at the time of video recording.  $^{\ast}$  On / Off

#### LCD Bright.

Refer to section in this manual titled "LCD Bright." in Photography Menu (Function) for further details.

#### **Digital Zoom**

Refer to section in this manual titled "Digital Zoom" in Photography Menu (Function) for further details.

### **Playback Menu**

In the [  $\blacksquare$  ] mode, set which settings are to be used for playback.

- 1. Slide the mode switch to [ 🕨 ].
- 2. Press the MENU button.
  - The playback menu is displayed.
- Select the desired option item with the ▲
   / ▼ buttons, and press the SET button to enter its respective menu.
- 4. Select the desired setting with the ▲ / ▼ buttons, and press the SET button.
- 5. To exit from the menu, press the **MENU** button.

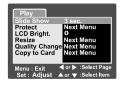

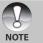

The unavailable menu options and settings are in gray color.

### Slide Show

Refer to section in this manual titled "Slideshow Display" for further details.

### Protect

Refer to section in this manual titled "Protecting Images" for further details.

### LCD Bright.

Refer to section in this manual titled "LCD Bright." in Photography Menu (Function) for further details.

### Resize

Refer to section in this manual titled "Resizing an Image (Resize)" for further details.

### **Quality Change**

Refer to section in this manual titled "Compressing an Image (Quality Change) " for further details.

### Copy to Card

Allows you to copy your files from the ViviCam 8300s's internal memory to a memory card. Of course, you can only do this if you have a memory card installed and some files in internal memory.

\* Cancel / Execute

### Setup Menu (Basic tab)

In the setup menus you may adjust your ViviCam 8300s's operating environment. The settings will be retained after the power has been turned off or Auto Power Off is activated.

- 1. Slide the mode switch to [□] and set the mode dial to [str.].
  - The [Basic] tab of the set-up menu is displayed.
- Select the desired [Basic] option item with the ▲/▼ buttons, and press the SET button to enter its respective menu.
- 3. Select the desired setting with the ▲/▼ buttons, and press the **SET** button.
- 4. To exit from the set-up menu, change the mode dial setting.

### Card Info.

This will display the total capacity of your memory card as well as the remaining (unused) capacity. Note that the stated capacity may be less than the advertised (labeled) capacity of your SD memory card. This is attributable to the difference between binary (base 2) and engineering (base 10) methods of capacity calculation.

#### Fr. No. Reset

This creates a new folder on your memory card. From this point forward, newly captured images are stored in the newly created folder starting with image number 0001.

\* Cancel / Execute

#### Format

This function reformats the SD card loaded in your ViviCam 8300s and thereby erases all images as well as any other non-image data on the memory card. Even protected images are. An SD card cannot be formatted if it is write-protected.

Refer to the section in this manual titled "Formatting an SD Card" for further details.

#### Веер

Enables or disables the sounds (beeps) associated with ViviCam 8300s button functions.

\* On / Off

### Auto Off

If no operation is performed for a specific period of time, the ViviCam 8300s will automatically turn off. This feature is useful to reduce battery consumption. \* 1 Min. / 2 Min. / 3 Min. / Off

#### USB

This sets USB mode when connecting to your computer at any ViviCam 8300s mode.

- \* PC: Refer to section in this manual titled "TRANSFERRING RECORDED IMAGES AND VIDEOS TO YOUR COMPUTER" for further details.
- \* PictBridge: You may connect the ViviCam 8300s directly to a PictBridge compatible printer and perform image selection and printing using the ViviCam 8300s monitor screen and controls. (optional function)

# Setup Menu (Custom tab)

- 1. Slide the mode switch to [□] and set the mode dial to [5].
- 2. Select the [Custom] menu with the ▶ button.
  - The [Custom] tab of the set-up menu is displayed.
- Select the desired [Custom] option item with the ▲/▼ buttons, and press the SET button to enter its respective menu.
- Select the desired setting with the ▲/▼ buttons, and press the SET button.
- 5. To exit from the set-up menu, change the mode dial setting.

### Date/Time

This sets the date and the time.

Refer to the section in this manual titled "Setting the Date and Time" for further details.

### Sys. Reset

This returns all basic settings to the ViviCam 8300s's default settings. Note that the date and time setting will not be reset, however.

\* Cancel / Execute

#### Language

This sets the language that is displayed on the LCD monitor. Refer to the section in this manual titled "**Choosing the OSD Language**" for further details.

### **Video Output**

This sets video output standard of the ViviCam 8300s so you may connect your ViviCam 8300s to video equipment.

\* NTSC / PAL

### System Info.

This displays the firmware version of the ViviCam 8300s.

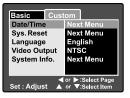

# TRANSFERRING RECORDED IMAGES AND VIDEOS TO YOUR COMPUTER

To transfer images/video clips from the ViviCam 8300s to your computer, follow these steps:

Step 1: Installing the USB driver (Windows 98 users only)Step 2: Connecting the ViviCam 8300s to your computerStep 3: Downloading images and video files

### **System Requirements (Windows)**

- Pentium 166 MHz or higher
- Windows 98/98SE/Me/2000/XP
- 128MB RAM
- 128MB hard disk space
- CD-ROM drive
- Available USB port

### **System Requirements (Macintosh)**

- PowerPC G3/G4
- OS 9.0 or later
- 128MB RAM
- 128MB hard disk space
- CD-ROM drive
- Available USB port

Download from Www.Somanuals.com. All Manuals Search And Download.

### **Step 1: Installing the USB Driver**

#### Windows 98 computers

The USB driver on the CD-ROM is exclusively for Windows 98 computers. Installing the USB driver on computers running Windows 2000/ME/XP is not necessary.

- 1. Insert the CD-ROM that came with the ViviCam 8300s into your CD-ROM drive. The welcome screen appears.
- Click "INSTALL USB DRIVER". Follow the on-screen instructions to complete the installation. After the USB driver has been installed, restart your computer.

#### **Macintosh OS 9.0 computers**

For Mac OS 9.0 or higher, the computer will automatically recognize the ViviCam 8300s and load its own USB drivers.

# Step 2: Connecting the ViviCam 8300s to Your Computer

- 1. Turn on your ViviCam 8300s.
- 2. Set the mode dial to [SET].
- 3. On the [Basic] menu, select [USB] with the ▲/▼ buttons, and press the **SET** button.
- Select [PC] with the ▲/▼ buttons, and press the SET button.
- 5. Connect one end of the USB cable to the USB terminal of the ViviCam 8300s.
- 6. Connect the other end of the USB cable to an available USB port on your computer.
- 7. From the Windows desktop, double click on "My Computer".
- Look for a new "Removable disk" icon. This "Removable disk" is actually the memory card in your ViviCam 8300s. Typically, the ViviCam 8300swill be assigned drive letter "e" or higher.
- 9. Double click on the removable disk and locate the DCIM folder.
- 10. Double click on the DCIM folder to open it to find more folders.
  - Your recorded images and video clips will be inside these folders.
  - Copy & Paste or Drag-N-Drop image and video files to a folder on your computer.

**Mac users:** Double-click the "untitled" or "unlabeled" disk drive icon on our desktop. iPhoto may automatically launch.

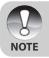

 The data saved to the SD card may be damaged if the power to the ViviCam 8300s is cut off during image transfer. We recommend that you use the AC power adapter when connecting the ViviCam 8300s to the PC.

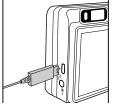

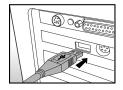

### **Step 3: Downloading Images and Video Files**

When the ViviCam 8300s is turned on and connected to your computer, it is considered to be a disk drive, just like a floppy disk or CD. You can download (transfer) images by copying them from the "Removable disk" ("untitled" or "unlabeled" disk on a Macintosh) to your computer hard drive.

#### Windows

Open the "removable disk" and subsequent folders by double clicking on them. Your images are inside these folder(s). Select the images that you want, and then choose "Copy" from the "Edit" menu. Open the destination location (folder) and choose "Paste" from the "Edit" menu. You may also drag and drop image files from the ViviCam 8300s to a desired location.

#### Macintosh

Open the "untitled" disk icon, and the destination location on your hard disk. Drag and drop from the ViviCam 8300s to the desired destination. Do not open the battery cover during USB cable connection.

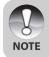

- Memory card users may prefer to use a memory card reader (highly recommended).
- A video playback application is not included with the package. Make sure that a video playback application has been installed in your computer.

## CONNECTING THE ViviCam 8300s DIRECTLY TO THE PRINTER FOR PRINTING IMAGES (PICTBRIDGE FUNCTION)

If a printer that support PictBridge is available, images can be printed by connecting the ViviCam 8300s directly to the PictBridge-compatible printer without using a computer.

- 1. Turn on your ViviCam 8300s.
- 2. Set the mode dial to [SET].
- On the [Basic] menu, select [USB] with the ▲/
   ▼ buttons, and press the SET button.
- 4. Select [PictBridge] with the ▲/▼ buttons, and press the **SET** button.
- 5. Connect one end of the USB cable to the USB terminal of the ViviCam 8300s.
- 6. Connect the other end of the USB cable to an available USB port on your computer.
- 7. Select the item you want to configure with the ▲/
   ▼ buttons, and press the SET button.
  - [Images]: Select whether you want to print specific image or all images. You may also select printing number for specific image.
  - [Date Print]: According to the printer type, select whether you want to print the image with date imprint or not.
  - [Paper Size]: Select the desired paper size according to the printer type.
  - [Layout]: Select the desired printing layout according to the printer type. [Print]: After all settings is configured, select this item to start printing.
- If you select [Images] in the previous step, the figure shown on the right hand side will appear. Select [Single] or [All] with the ▲/▼ buttons, and press the SET button.

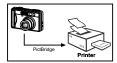

| PictBridge                                  |                           |
|---------------------------------------------|---------------------------|
| Images                                      | Next Menu                 |
| Date Print<br>Paper Size<br>Layout<br>Print | OFF<br>Default<br>Default |
| Set : Adjust                                | ▲ or ▼:Select Item        |

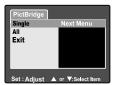

- Digital Camera >>
- 9. If you select [Single] in the previous step, the figure shown on the right hand side will appear.
  - Select the image that you want to print with the **4**/**>** butons.
  - Select the printing number (up to 99) with the ▲/▼ buttons.
  - After selecting the desired image and printing number, press the SET button to confirm.
- 10.Select [Exit] with the ▲/▼ buttons, and press the **SET** button.
- 11.Select [Print] with the ▲/▼ buttons, and press the **SET** button to start printing.
- 12. The printing starts and the figure shown on the right hand side appears.
  - The [Complete] screen will be displayed temporarily, reminding you that the printing procedure is finished.
  - If a print error is detected, the [Print Error] screen will be displayed.

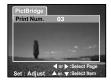

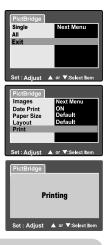

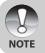

• The image printing may be failed if the power to the ViviCam 8300s is accidentally cut off. We recommend that you use the AC power adapter when connecting the ViviCam 8300s to the printer.

# **EDITING SOFTWARE INSTALLATION**

## Installing Photo Explorer

Ulead<sup>®</sup> Photo Explorer provides a simple and efficient way to transfer, browse, modify and distribute digital media. Acquire photos, video or sound clips from various digital device types and easily browse or add personal descriptions; make timely modifications; or distribute the media through the medium of your choice: E-mail, Print, Slideshow Presentations. It is an indispensable all-in-one tool for owners of digital cameras, WebCams, DV camcorders, scanners, or anyone who strives to effectively organize a large collection of digital media.

#### **To install Photo Explorer:**

NOTE

- Insert the CD-ROM that came with the ViviCam 8300s into your CD-ROM drive. The welcome screen appears.
- Click "INSTALL PHOTO EXPLORER 8.0". Follow the on-screen instructions to complete the installation.
  - For more information about the operation of Photo Explorer application software, refer to its respective help documentation.
    - For Windows 2000/XP users, please make sure to install and use the Photo Explorer in "Administrator" mode.
    - Photo Explorer is not supported on the Mac. iPhoto or iPhoto2 is recommended.

## Installing Photo Express

Ulead<sup>®</sup> Photo Express is complete photo project software for digital images. The step-by-step workflow, visual program interface, and in-program help assist users in creating exciting photo projects. Acquire digital photos effortlessly from digital cameras or scanners. Organize them conveniently with the Visual Browse mode. Use hundreds of ready-to-use templates such as albums, cards, posters, slideshows, and more. Edit and enhance images with photo editing tools, photographic filters, and special effects. Embellish projects by adding creative design elements such as frames, callouts, and stamp objects. Share results with family and friends via e-mail and multiple print options.

#### **To install Photo Express:**

- 1. Insert the CD-ROM that came with the ViviCam 8300s into your CD-ROM drive. The welcome screen appears.
- Click "INSTALL PHOTO EXPRESS 5.0". Follow the on-screen instructions to complete the installation.

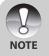

- For more information about the operation of Photo Express application software, refer to its respective help documentation.
- For Windows 2000/XP users, please make sure to install and use the Photo Express in "Administrator" mode.
- Photo Express is not supported on the Mac.

## Installing Cool 360

Ulead<sup>®</sup> COOL 360<sup>™</sup> quickly and easily allows photo editing consumers to transform a series of photos into 360° or wide-angle panoramic scenes for an immersive viewing experience. COOL 360's intuitive interface and easy-to-use wizard deliver great-looking panoramas fast while advanced warping, blending and alignment tools ensure excellent results. Share finished panoramas via email, create Web pages or insert them into documents and presentations.

#### To install Cool 360:

- 1. Insert the CD-ROM that came with the ViviCam 8300s into your CD-ROM drive. The welcome screen appears.
- 2. Click "INSTALL Cool 360 SE".

Follow the on-screen instructions to complete the installation.

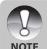

- For more information about the operation of Cool 360 application software, refer to its respective help documentation.
- For Windows 2000/XP users, please make sure to install and use the Cool 360 in "Administrator" mode.
- Cool 360 is not supported on the Mac.

### Installing Acrobat Reader

The CD-ROM includes a PDF (portable document format) copy of the user's manual. To view a PDF you must have Acrobat Reader installed in your computer. Acrobat Reader is included on the ViviCam 8300s CD-ROM. Using Acrobat Reader, you can read the user's manual and print sections of interest.

- 1. Insert the CD-ROM that came with the ViviCam 8300s into the CD-ROM drive. The welcome screen appears.
- 2. Click "Adobe Acrobat Reader". Follow the on-screen instructions to complete the installation.

### **USER'S MANUAL ON CD-ROM**

A copy of the user's manual on is provided on the CD-ROM in PDF format. It is a backup copy of the printed manual. If you misplace the printed guide, you may print another copy from the CD-ROM. The only requirement for viewing the User Manual on the CD-ROM is that you have Acrobat Reader installed on your computer. Updates to this manual, and versions in other languages may be found on our website <u>www.vivitar.com</u>.

- 1. Insert the CD-ROM that came with the ViviCam 8300s into the CD-ROM drive. The welcome screen appears.
- 2. Click "Instruction Manual". Follow the on-screen instructions to complete the installation.

Alternatively, browse the CD-ROM to find the PDF file.

# ViviCam 8300s SPECIFICATIONS

| Item                  | Description                                                                                                    |  |
|-----------------------|----------------------------------------------------------------------------------------------------|--|
| Image sensor          | 8.1 Mega pixels CCD sensor                                                                                                    |  |
| Image resolution      | <still image=""><br/>3296 x 2472, 2560 x 1920, 1600 x 1200, 640 x 480<br/>&lt; Video clip&gt;<br/>640 x 480, 320 x 240</still>             |  |
| LCD monitor           | 2.5" LTPS TFT color LCD                                                                                                    |  |
| Viewfinder            | Real image optical zoom viewfinder                                                                                                    |  |
| Image quality         | Fine/Standard/Economy/TIFF                                                                                                    |  |
| Recording media       | 32 MB internal memory (25.9 MB for image storage)<br>Supports SD card (up to 1GB) (optional)                                               |  |
| Compression format    | JPEG compliant                                                                                                    |  |
| Image file format     | JPEG (EXIF 2.2), DCF, ASF                                                                                                    |  |
| Lens                  | 3x optical zoom lens<br>F-no.: 2.8 (Wide)/4.8 (Tele)<br>Focal length: 7.5 mm ~ 22.5 mm (equivalent to<br>36 mm - 108 mm on a 35 mm camera) |  |
| Range of focus        | Wide: Approx. 5 cm to infinity (in Macro mode)<br>Tele: Approx. 30 cm to infinity (in Macro mode)<br>Normal: Approx. 50 cm to infinity     |  |
| Shutter speed         | 1/2 -1/1500 sec.                                                                                                    |  |
| Image capturing       | Single/3 images burst/AEB with 3 images at -0.67, 0, +0.67EV                                                                               |  |
| Digital zoom          | 4x (Still-image capture mode)<br>2x and 4x enlargement (Still-image playback mode)                                                         |  |
| Metering system       | Average/Spot                                                                                                    |  |
| Exposure compensation | -2EV ~ +2EV (in 0.3EV increments)                                                                                                    |  |
| White balance         | Auto/Incandescent/Fluorescent 1/Fluorescent 2/<br>Day Light/Cloudy/Manual                                                                  |  |
| Flash modes           | Automatic/Red-eye Reduction/Forced Flash/Flash Off                                                                                         |  |
| Flash effective range | 0.5 m -2.7 m                                                                                                    |  |

| Item              | Description                                       |
|-------------------|---------------------------------------------------|
| ISO sensitivity   | Equivalent to ISO 50/100/200/400/Auto             |
| Self-timer        | 10 sec./2 sec.                                    |
| Video standards   | NTSC/PAL                                          |
|                   | DC IN 5V terminal                                 |
| Interface         | A/V OUT terminal                                  |
|                   | USB terminal (USB 2.0)                            |
| Power supply      | Rechargeable Lithium-ion battery (3.7V, optional) |
| i ower suppry     | AC power adapter (5V/3A, optional)                |
| Dimension (WxHxD) | Approx. 91 x 57 x 27mm (without protruding parts) |
| Weight            | Approx. 150 g (without the battery & SD card)     |

\* Design and specifications are subject to change without notice.

#### EN-81

# TROUBLESHOOTING

Refer to the symptoms and measures listed below before sending the ViviCam 8300s for repairs. If the problem persists, contact your local reseller or service center.

| <b>Power Supply</b> |  |
|---------------------|--|
|---------------------|--|

| Symptom                                     | Cause                                                                               | Measure                                                                                                    |
|---------------------------------------------|-------------------------------------------------------------------------------------|----------------------------------------------------------------------------------------------------|
|                                             | The battery is not loaded.                                                          | Load the battery correctly.                                                                                                    |
| The power does not                          | The battery is exhausted.                                                           | Recharge or use the AC power adapter.                                                                                                    |
| come on.                                    | The AC power adaptor is not connected correctly.                                    | Reconnect it properly.                                                                                                    |
| The power cuts out                          | The camera was left<br>unattended and unused, so the<br>auto power off cuts it off. | Turn the power back on.                                                                                                    |
| during use.                                 | The battery is exhausted.                                                           | Recharge or use the AC power adapter.                                                                                                    |
| The power does not go off.                  | ViviCam 8300s malfunction.                                                          | Reload the battery. If using the AC power adapter, reconnect it.                                                                           |
| The battery runs                            | It is being used in extreme low temperature.                                        |                                                                                                    |
| out quickly.                                | Many shots are being captured<br>in dark places inside, requiring<br>flash.         |                                                                                                    |
|                                             |                                                                                     | Fully charge the battery and<br>discharge it for at least one<br>complete cycle before use to<br>maximize its performance and<br>lifetime. |
| The battery or ViviCam<br>8300s feels warm. | Long period of continuous use of the ViviCam 8300s or the flash.                    |                                                                                                    |

#### Shooting

| Symptom                            | Cause                                        | Measure                               |
|------------------------------------|----------------------------------------------|---------------------------------------|
|                                    | The battery is running low.                  | Recharge or use the AC power adapter. |
|                                    | The power is not on.                         | Turn the power on.                    |
|                                    | The ViviCam 8300s is not in                  | Slide the mode switch to              |
|                                    | shooting mode.                               | shooting mode.                        |
|                                    | The shutter button is not                    | Press the shutter button              |
|                                    | pressed all the way.                         | all the way.                          |
| Even if I press the                | The memory card does not                     | Load a new card, or delete            |
| shutter button, the                | have any free space.                         | unwanted files.                       |
| ViviCam 8300s                      | End of memory card life.                     | Load a new memory card.               |
| does not shoot.                    | The flash is recharging.                     | Wait until the status LED off.        |
|                                    | The memory card is                           | Format the memory card in this        |
|                                    | unrecognized by the                          | ViviCam 8300s before its first        |
|                                    | ViviCam 8300s.                               | use or when it was used other         |
|                                    |                                              | than this ViviCam 8300s.              |
|                                    | The auto power off function<br>is activated. | Turn the power on again.              |
|                                    | The power is not on.                         | Turn the power on.                    |
|                                    |                                              | Adjust the brightness of the          |
| Images do not<br>appear on the LCD | The LCD monitor is dark.                     | LCD monitor in the photography        |
|                                    |                                              | or playback menu.                     |
| monitor.                           | The LCD monitor is not on.                   | Press the IDI button and              |
|                                    |                                              | switch display.                       |
| Although it is set to              | The lens or Self-timer LED                   | Wipe clean with a soft, dry           |
|                                    | is dirty.                                    | cloth or lens paper.                  |
| Auto Focus, it does                | The distance to the subject                  | Get your subject within               |
| not focus.                         | is smaller than the effective                | the effective focus range.            |
|                                    | range.                                       | -                                     |
|                                    |                                              |                                       |

| Symptom                                      | Cause                                                                | Measure                                                           |
|----------------------------------------------|----------------------------------------------------------------------|-------------------------------------------------------------------|
| The flash does not fire.<br>The flash cannot | The ViviCam 8300s is set to<br><sup>™</sup> /▲/⊡/AEB/ <i>i</i> mode. | Switch the ViviCam 8300s mode to someone other than one of those. |
| recharge.                                    | The flash is set to flash off.                                       | Set the flash to something<br>other than flash off mode.          |
| Even though the flash                        | The distance to the subject                                          |                                                                   |
| fired, the image is dark.                    | is greater than flash effective                                      | Get closer to your subject                                        |
|                                              | range.                                                               | and shoot.                                                        |
|                                              | The image was captured in a                                          | Set the flash to something                                        |
|                                              | dark place while set to flash off.                                   | other than flash off mode.                                        |
| The image is too dark.                       | It is under-exposed.                                                 | Set the exposure compensation to a larger value.                  |
| The image is too bright.                     |                                                                      | Set the exposure compensation to a smaller value.                 |
| The image lacks natural                      | The image was captured in                                            | Add a white object to the                                         |
| color.                                       | conditions that are hard for                                         | composition.                                                      |
|                                              | Auto White Balance to adjust to.                                     | 50.1.p.0.1.0.1.                                                   |

#### Playback

| Symptom                                             | Cause                                                                      | Measure                                                              |
|-----------------------------------------------------|----------------------------------------------------------------------------|----------------------------------------------------------------------|
| Cannot playback.                                    | It is not set to playback mode.                                            | Slide the mode switch to playback mode.                              |
| The contents of memory card cannot be replayed.     |                                                                            | Loaded a card that was<br>formatted and stored on by<br>this device. |
| Files cannot be                                     | The file is protected.                                                     | Cancel protection.<br>Loaded a card that was                         |
| deleted.                                            | You played back a memory<br>card that was not formatted<br>by this device. | formatted and stored on by this device.                              |
| Cannot format a memory card.                        | The memory card is write-<br>protected.<br>End of memory card life.        | Remove the write-protection.                                         |
| The playback image is dark though I used the flash. | The LCD monitor is too dark.                                               | Adjust the brightness of LCD monitor.                                |

EN-84

#### **Other Problems**

| Symptom                      | Cause                             | Measure                               |
|------------------------------|-----------------------------------|---------------------------------------|
| Cannot load the memory card. | The card is facing the wrong way. | Load correctly.                       |
| Even when the ViviCam        | The battery is running low.       | Recharge or use the AC power adapter. |
| 8300s's buttons are          | ViviCam 8300s malfunction.        | Turn the power off and                |
| pressed, it does not         |                                   | remove the battery once,              |
| operate.                     |                                   | and try again.                        |
| The date and time is         | The correct date and time is      | Set the correct date and              |
| wrong.                       | not set.                          | time.                                 |
| The date set has             | The battery is removed with       | Set the date and time                 |
| disappeared.                 | the power still on.               | again.                                |

#### About connecting to your computer/software

| Symptom                    | Cause                                                                       | Measure                                                                      |
|----------------------------|-----------------------------------------------------------------------------|------------------------------------------------------------------------------|
| Cannot download<br>images. | The free space on the hard<br>disk in your computer may<br>be insufficient. |                                                                              |
|                            | No power supply.                                                            | Recharge the battery or use<br>the AC power adapter or turn<br>the power on. |
|                            | The USB driver is not installed (for Windows 98/98SE).                      | Install USB driver.                                                          |

#### EN-85

Free Manuals Download Website <u>http://myh66.com</u> <u>http://usermanuals.us</u> <u>http://www.somanuals.com</u> <u>http://www.4manuals.cc</u> <u>http://www.4manuals.cc</u> <u>http://www.4manuals.cc</u> <u>http://www.4manuals.com</u> <u>http://www.404manual.com</u> <u>http://www.luxmanual.com</u> <u>http://aubethermostatmanual.com</u> Golf course search by state

http://golfingnear.com Email search by domain

http://emailbydomain.com Auto manuals search

http://auto.somanuals.com TV manuals search

http://tv.somanuals.com